## **Orchard Link Mapping Workshop**

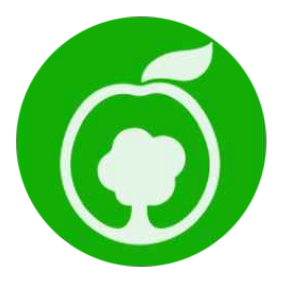

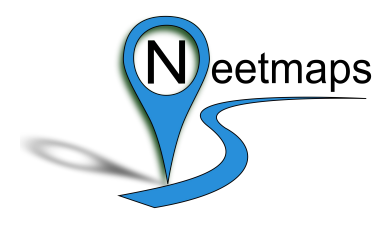

## **Worksheet: Adding photos to Google Maps and sharing....**

Google Maps allows people to share mapping and photos online.

We are going to add a photo (or photos) to a google map and share it with others in our group. The aim of this exercise is to guide you through the processes involved. The first part of the exercise deals with **non-geotagged** photos and the second part deals with **geotagged** photos.

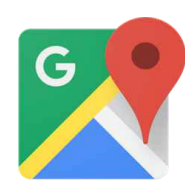

You will need a **Google Account** to do this.....

If you don't have one they are easy to create just go to **<https://accounts.google.com/SignUp?hl=en>**

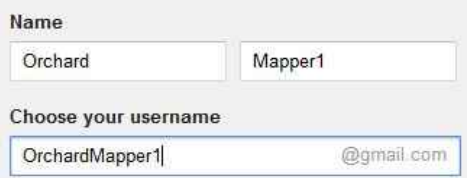

## 1) Once you have an account go to [www.google.co.uk/maps](http://www.google.co.uk/maps) and choose

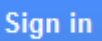

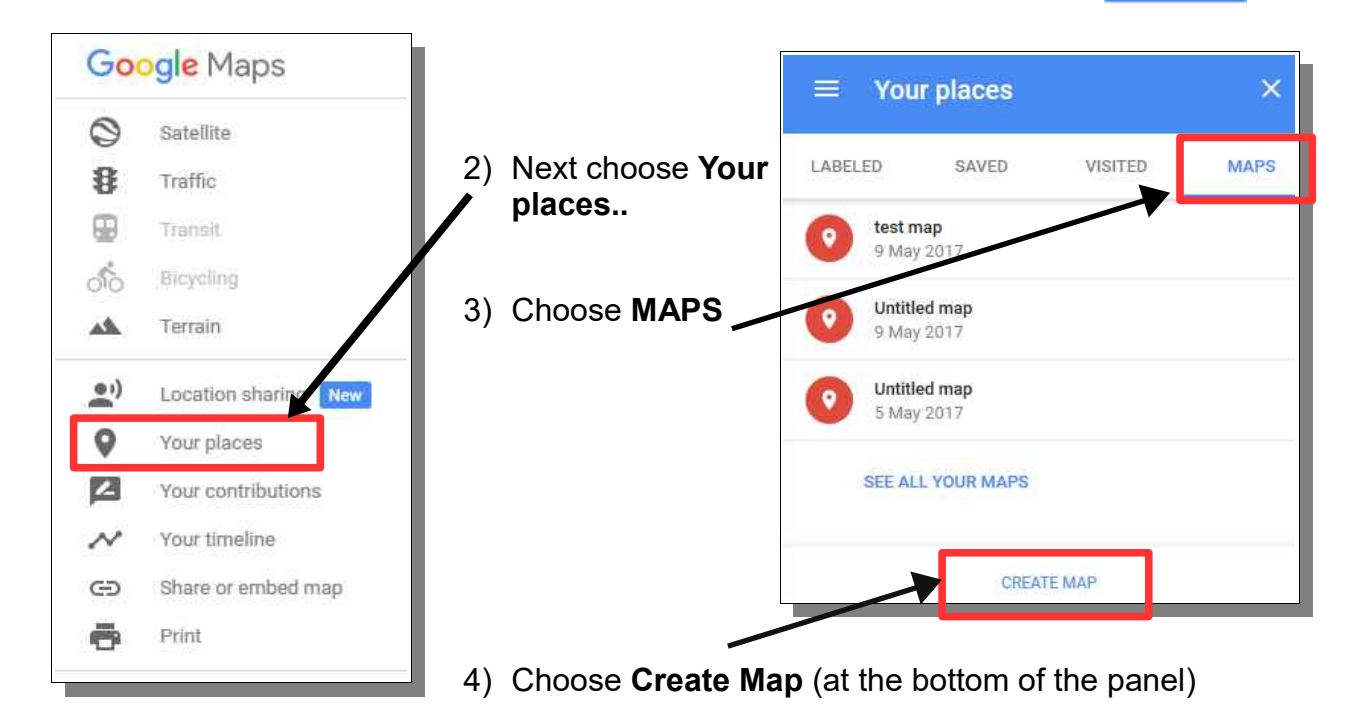

5) The following panel lets you set Map and layer information...a Map can have more than one layer.

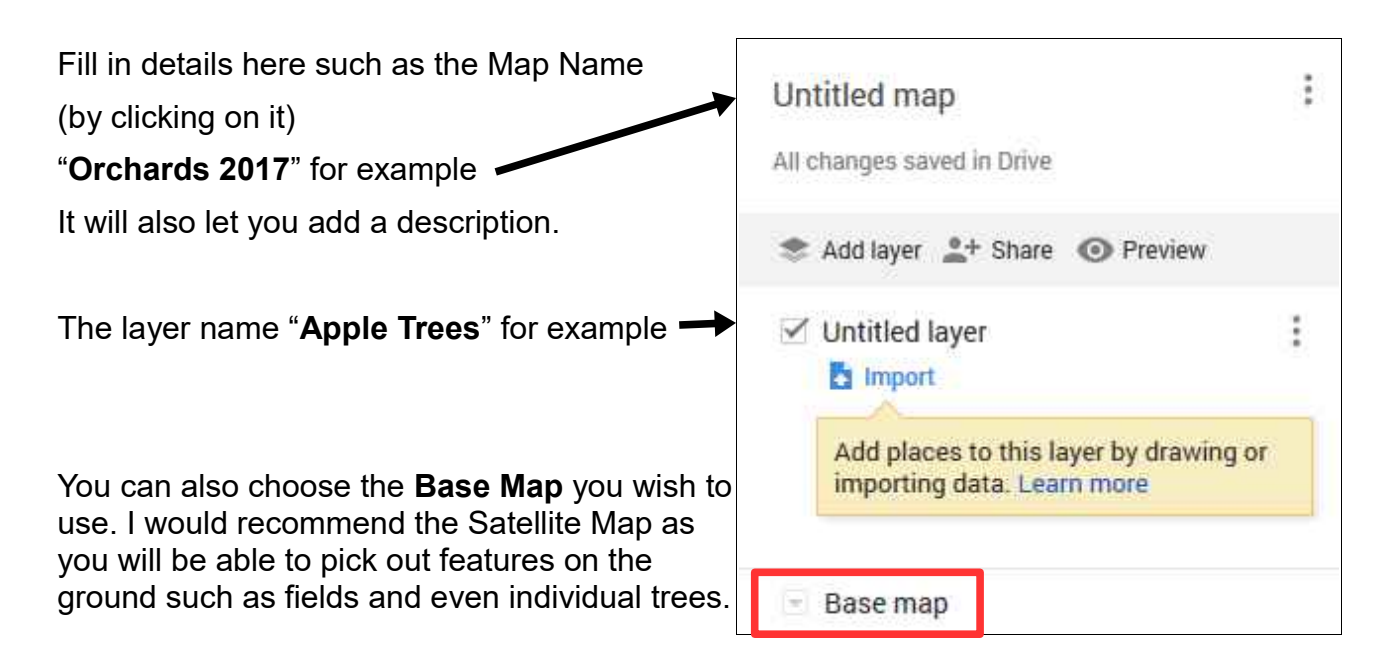

6) Once you have set the Map Name and Layer you can Add a point by choosing the **add marker** icon as shown.

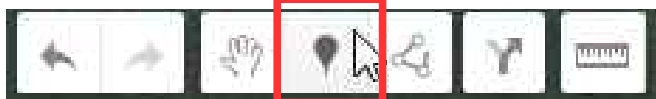

7) Click on the location you want to add the point and the following panel will be displayed.

Point 1 Give the point a simple name "**Cox**"... ...and a description... "**Originally called Cox's Orange Pippin**" Ō Save Cancel You can **Add an image or Video** by clicking on the camera icon and browsing for an image on your pc. **√** Untitled layer

The **style of the map icon** can also be set by clicking the paint pot icon and choosing a colour and a symbol.

<sup>1</sup> Individual styles

Point 1

8) Press the **+Share** button to invite others to view Î Orchards2017 your work... Testing the capabilities of Google Maps for a community of Orchard custodians All changes saved in Drive You will need to complete the **Sharing Settings** so  $e +$  Share Add layer **O** Preview that you are happy with who can view your work. In this example I have allowed **specific people only** to  $\ddot{\ddot{\cdot}}$  $\vee$  Apple Trees access my work. Individual styles  $\Omega$  Cox Sharing settings Base map When you share your map, this is how it will look in view-only mode. Dismise Link to share (only accessible by collaborators) https://drive.google.com/open?id=1m7fJoCK\_kcN8TgjTcs-bZJ\_4zYw&usp=sharing Share link via: Who has access Change... Specific people can access David Partridge (you) Is owner trelawney74@gmail.com Dave Partridge  $\odot$  -X. neetmaps@gmail.com Email addresses of those you want to share can be entered here... Invite people: Enter names or email addresses... Owner settings Learn more Prevent editors from changing access and adding new people Done David Partridge has invited you to edit the following map: They then get an **email** asking them to edit or view.. Orchards2017  $\bullet$ Open

## **Geotagged photos...**

Geotagged photos contain the GPS position of the photo in the file header information (in other words you have had the GPS in your phone or camera turned on when taking the pictures)

You will need to download a small piece of free software "**GeoSetter**" from **<http://www.geosetter.de/en/>** to follow along the next exercise.

GeoSetter can read the **Latitude** and **Longitude** from the digital photo and exported direct to Google Earth or save it as a kmz file so you can upload to your Google Map using the **Import** button (shown in step 5 on the previous page).

Note: GeoSetter may recommend you to upgrade to the latest version of "**Exif**" - make sure you do this if prompted.

Here's what to do once GeoSetter is up and running....

1) Browse to the Geotagged files somewhere on your pc or connected device.

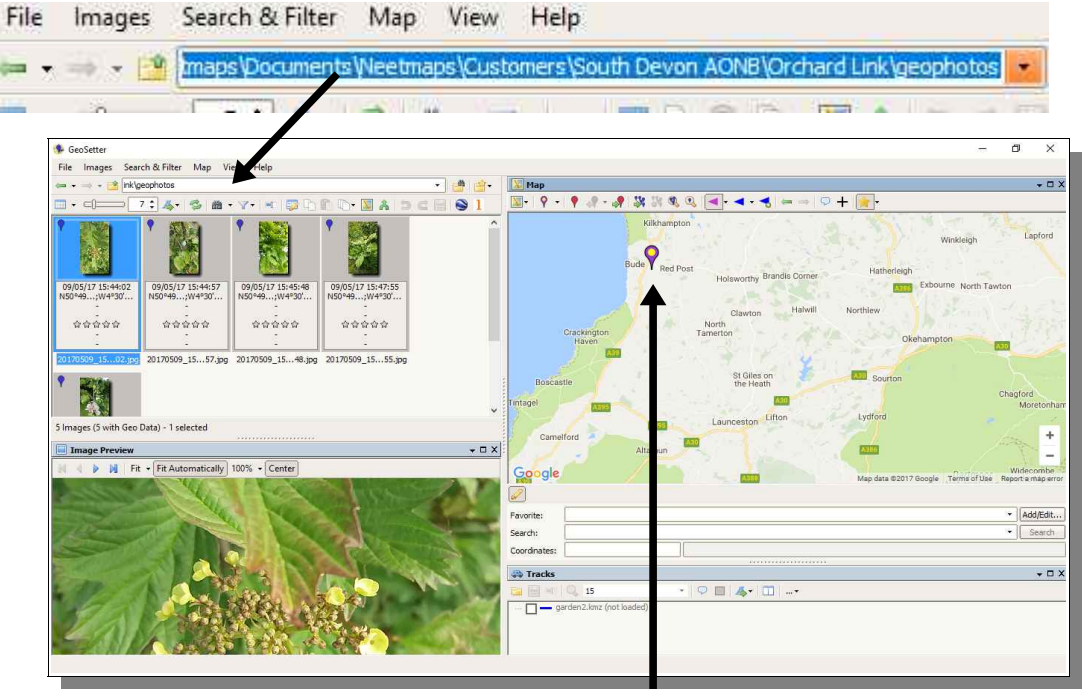

You will see the locations of your photos displayed on the map.

- 2) Press the Google Earth icon press **OK** and save as a kmz file. (You can upload your kml file in Google Maps **-** see **import** button step 5, page 2)
- 3) You can then optionally open and view your image as a thumbnail in **Google Earth**

**Tip – upload kmz file in Google Maps first then edit points and add full image.**